*A Newsletter of the University Controller's Organization Website:* **[http://www.controller.vt.edu](http://www.controller.vt.edu/)**

Vol. E, No. 164 April 15, 2020

#### **W-9/W-8 Digital Drop Box**

The Controller's Office has recently implemented a new secure digital dropbox where vendors and departments can upload W-9's, W-8's, and other tax documents associated with these forms. This secure digital dropbox will give vendors and departments an additional alternative in submitting these documents to the Controller's Office.

The secure digital dropbox is available at the [Controller's Office website](https://www.controller.vt.edu/) in two different locations.

- 1. Under Frequently Visited (right-hand side), listed as W8/W9 Dropbox
- 2. Under the Forms tab at the bottom of the Accounts Payable section

When submitting these forms, they should be in either PDF format or picture format.

Please contact Brandon Webb, Accounts Payable Manager [\(bwebb13@vt.edu\)](mailto:bwebb13@vt.edu), with any questions regarding the information above.

#### **Electronic Signatures**

Ledger articles posted on March 20 and 30, 2020, <https://www.controller.vt.edu/ledger.html> offer temporary alternatives for obtaining signatures on non-travel related reimbursements, journal entries and access forms (e.g., Banner Finance, HokieMart, and Chrome River).

#### **Decommission of the Travel & Expense Management System (TEM)**

The Controller's Office needs your assistance to resolve outstanding travel requests as we prepare to decommission the TEM system. **Please complete the following actions for your assigned areas by May 1, 2020.**

Using the instructions below, generate three types of status reports to identify outstanding travel approvals (TA), travel reimbursements (TR), and travel cash advances (TV).

Generate three status reports

- 1. In Process the report was never submitted
- 2. Returned for Correction the report was returned by the system or an approver
- 3. Submitted the report is pending approval by someone in the routing process

You can access TEM a[t https://www.controller.vt.edu/resources/travel/temapp.html](https://www.controller.vt.edu/resources/travel/temapp.html) and click on the Login button on the right of the screen. As shown in Exhibit 1, select the "Advanced Search" option to generate a query of outstanding requests in your area. Exhibit 2 provides instructions for generating each of the status reports since the inception of TEM (July 2015) and specific to organization codes. You can export each status report into Excel to assist in managing your work (Exhibit3).

*A Newsletter of the University Controller's Organization Website:* **[http://www.controller.vt.edu](http://www.controller.vt.edu/)**

#### Vol. E, No. 164 April 15, 2020

**Report 1: In Process** – This status indicates report has **not** been submitted (Exhibit 4). Department fiscal staff should research each request to determine if the traveler was reimbursed under a separate reimbursement request and take one of the appropriate actions below for each reimbursement request on the report.

- Need to reimburse the traveler a delegate will need to select the traveler from their delegate list and select the report from the traveler's expense manager tab. Highlight the correct report from the list and either click the open button or double click on the report (Exhibit 5). Once the report is open, review the information and complete any outstanding actions, and submit the report.
- Do **NOT** need to reimburse the traveler a delegate will need to select the traveler from their delegate list and select the report from the traveler's expense manager tab. Highlight the correct report and click the delete button on the toolbar (Exhibit 5).

**Report 2: Returned for Correction:** The report has been returned either by the system or an approver. As shown in Exhibit 6, by clicking on the hyperlink in the status column, the reason the report was returned will be listed under comments. Exhibit 7 provides an example of a message returned by the system.

• Direct Deposit Not Activated - Ask the traveler to enroll in direct deposit by logging into "HokieSpa"; select "Direct Deposit", "Make Changes"; and follow the instructions for "All Other Payments". This direct deposit enrollment process is separate from payroll and takes 24 to 48 hours from submission to sync with our systems.

Once the traveler has set up direct deposit and it has synced with our systems, a delegate will need to do the following:

- 1. Go to Manage Travel Reports
- 2. Select the traveler from their delegate list
- 3. Highlight the appropriate report and either use the open button on the toolbar or double click the report
- 4. Click the pencil to the right of the remittance address and click the entry for the correct address and it will pull in the direct deposit information. If pay by direct deposit is not an option, you need to wait to submit the report.
- 5. Click the submit button
- Available Balance Error Exhibit 7 shows the error message for when the expenditures exceed the available balance in one or more of the Banner funds used to pay for the trip.

To update the funding a delegate should complete the following actions:

- 1. Go to Manage Travel Reports
- 2. Select the traveler from their delegate list
- 3. Highlight the appropriate report and either use the open button on the toolbar or double click the report
- 4. To update the funding for all expenses, you can click on expenses on the left-hand side of the screen and the "Add Expenses" screen will appear.

### *A Newsletter of the University Controller's Organization*

*Website:* **[http://www.controller.vt.edu](http://www.controller.vt.edu/)**

#### Vol. E, No. 164 April 15, 2020

- 5. Click the box in the upper left-hand corner and checkmarks will appear beside each expenses
- 6. Click More Actions on the toolbar
- 7. Select Change Expense Funding
- 8. Chart = U; Index = Enter the fund number you want to charge); press the tab key on your keyboard and the remainder of the fields will populate; click the Add button and then click the save button
- 9. Click on the bottom of the screen to page 3 to verify that the charges are using the correct fund number
- 10. Click the submit button
- Approver Returned for Correction Review the comments to determine why an approver returned the report (i.e., attach receipts, attach conference agenda, etc.) and resolve. Complete one of the actions below.
	- o Need to reimburse the traveler a delegate will need to do the following:
		- 1. Go to Manage Travel Reports
		- 2. Select the traveler from their delegate list
		- 3. Highlight the appropriate report and either use the open button on the toolbar or double click the report
		- 4. Address the reason the request was returned (change funding source, attached receipts, etc.)
		- 5. Click the submit button
	- o Do **NOT** need to reimburse the traveler Add notation to the Excel spreadsheet extracted from TEM and indicate the request is denied and include an explanation for audit purposes. Send the Excel spreadsheet to Ashley Dunn, Travel Supervisor [\(ahosey.edu\)](mailto:ahosey@vt.edu), and request to change the status to denied.

**Report 3: Submitted** - The request is pending approval by someone in the routing process. As shown in Exhibit 8, the status will show as submitted with the currently assigned party in parenthesis.

AP Team – All TEM requests route to the Account Payable Travel Team for processing. The approval queue was reviewed before seeking your assistance, so outstanding items should not exceed April 13, 2020. By clicking on the hyperlink in the report, you will find the status date (date travel team received the request), if the request has been assigned to the AP team for more than ten (10) days, email [travelvt@vt.edu](mailto:travelvt@vt.edu) to inquire about the status.

Traveler - awaiting the traveler to approve. If the traveler is a student, the student is only provisioned access for 90 days. If the report has been awaiting approval for more than 90 days, email Ashley Dunn [\(ahosey@vt.edu\)](mailto:ahosey@vt.edu), requesting to refresh the approval process.

Organization – For group approvals (Organization), when you click the hyperlink, it will show you a list of organization approvers. If one of the organization approvers clicked on the email when it was originally sent by the TEM system, it is now assigned to them. Email the list of approvers and ask them to check in TEM to see if the report is awaiting their approval.

*A Newsletter of the University Controller's Organization Website:* **[http://www.controller.vt.edu](http://www.controller.vt.edu/)**

Vol. E, No. 164 April 15, 2020

Supervisor – There is only one supervisor to approve the reports. The supervisor's name will appear when you click on the hyperlink.

Financial Manager - There is only one financial manager to approve the reports. The financial manager's name will appear when you click on the hyperlink.

Any approver has the ability to Approve, Deny or Return for Correction any report that is in their queue. If a report is denied, it can't be resubmitted. Only deny a report if it is completely necessary.

#### *A Newsletter of the University Controller's Organization*

*Website:* **[http://www.controller.vt.edu](http://www.controller.vt.edu/)**

Vol. E, No. 164 April 15, 2020

#### **Exhibit 1**VI YIRGINIA Travel and Expense Management Home Document Search -Links  $\sim$ dlynnm06  $\sim$ My Travel My travel documents approved in the last 30 days Documents for other travelers approved by me in the last 30 days **Travel for Others OESRC** Query documents awaiting OESRC approval Custom Criteria - Approvals Documents approved by me with custom criteria **VT Foundation** Query VT Foundation documents by report date Query existing documents by itinerary information **Itineraries International Travel** Query international travel documents **Report IDs** Query existing documents by report ID **Click on Advanced Search Advanced Search** Query existing documents using my own criteria to run a report of your outstanding expense reports **Additional Actions** Manage Travel Reports **Monitor Finances Approve Travel** Manage Images • Create travel reports • Approve travel reports • View encumbrances • View attachments · Submit travel reports • Verify posted travel transactions • Check on approval status • Verify payment of travel reimbursement

Vol. E, No. 164 April 15, 2020

#### *A Newsletter of the University Controller's Organization*

*Website:* **[http://www.controller.vt.edu](http://www.controller.vt.edu/)**

**VIRGINIA**<br>TECH. **Travel and Expense Management** Document Search dlynnm06  $\sim$ Home Links  $\sim$ All Report Types **Document Type**  $\mathbf{v}$ In the document status drop down, select **Document Status** In Process  $\overline{\mathbf{v}}$ each status separately in order to simplify the review process. The recommended Paid By All Payment Types ۰ status to use: In process, returned for correction and submitted. **Traveler** PID or Banner ID **Initiated By** PID or Banner ID **Submitted By** PID or Banner ID **Days** Custom Select Custom in the Days field from the drop down. Jul 01, 2015 iii **From Date** Use the calendar to select the dates of July 1. 2015 - current date **To Date** Apr 03, 2020 in the set Fund Codes **Fund Codes** Press Enter after each value The report can be processed with a separate **Organization Codes** Organization Codes organization code or all of the organization codes in your department. If you enter Press Enter after each value separate organization codes, please press the enter key on your keyboard after each entry. Click execute search to **Execute Search** run the report.

Page **6** of **10**

 **Exhibit 2**

### *A Newsletter of the University Controller's Organization*

*Website:* **[http://www.controller.vt.edu](http://www.controller.vt.edu/)**

#### **Exhibit 3 - Extract to Excel**

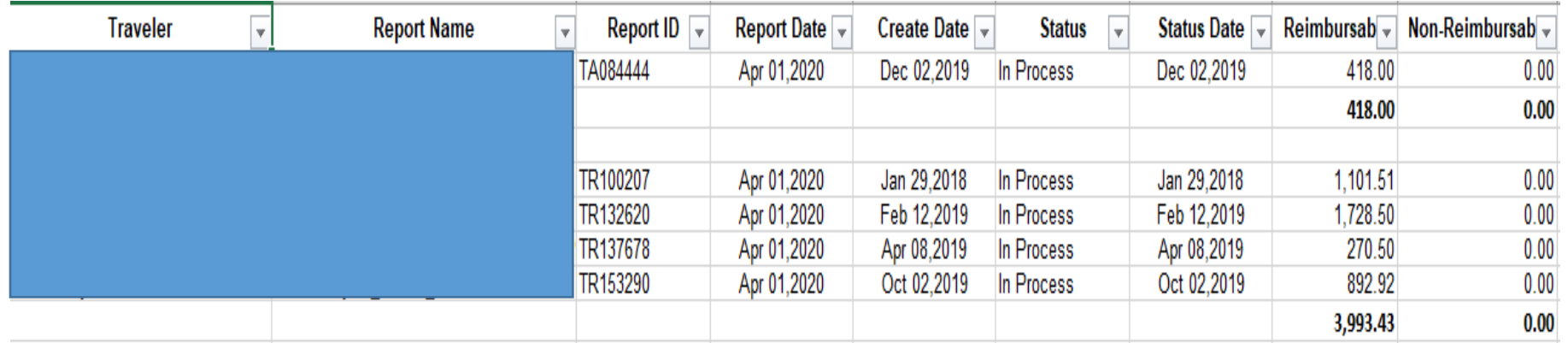

Vol. E, No. 164 April 15, 2020

### *A Newsletter of the University Controller's Organization*

*Website:* **[http://www.controller.vt.edu](http://www.controller.vt.edu/)**

Vol. E, No. 164 April 15, 2020

#### **Exhibit 4 – Report 1: In Process**

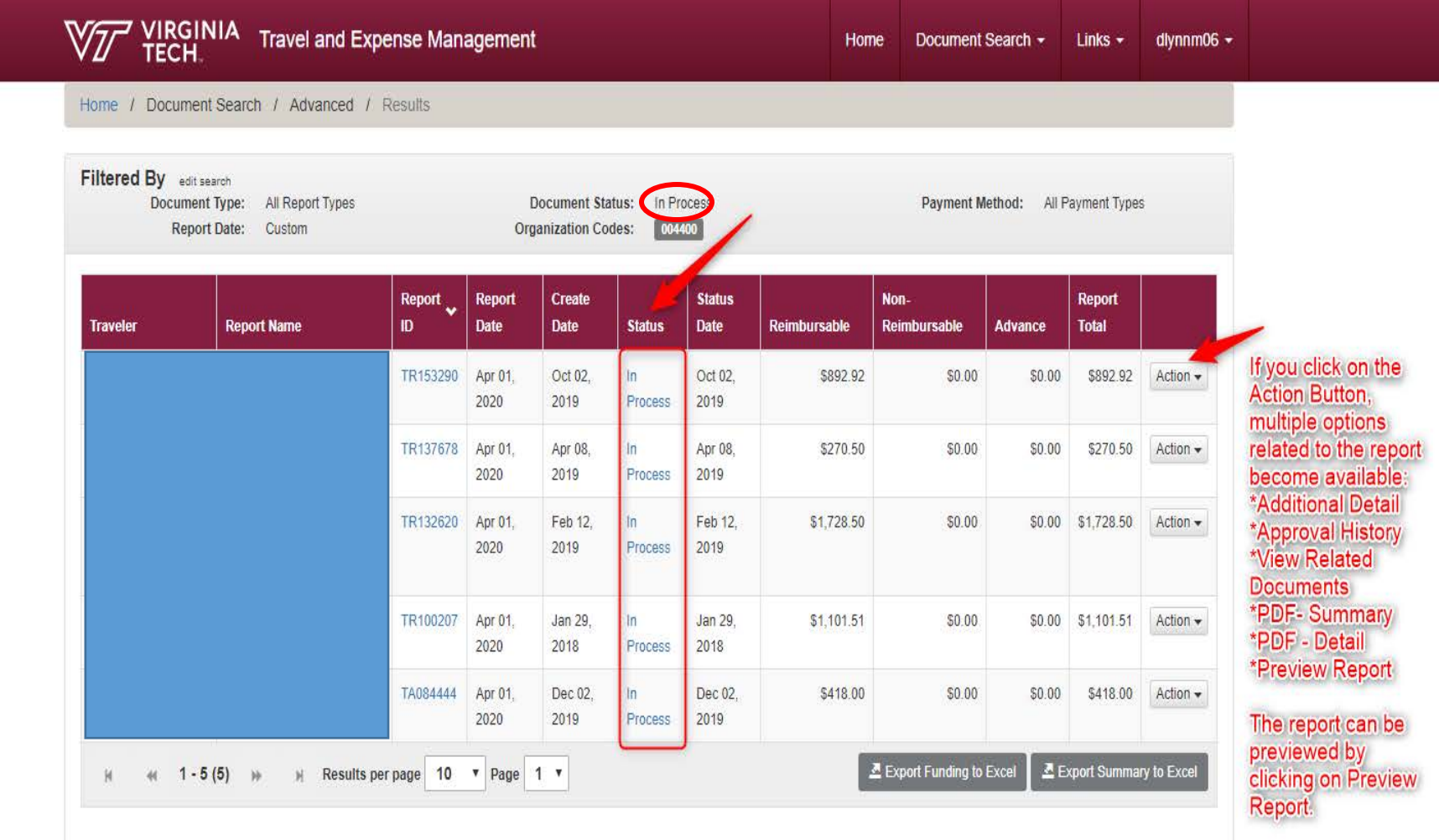

### *A Newsletter of the University Controller's Organization*

*Website:* **[http://www.controller.vt.edu](http://www.controller.vt.edu/)**

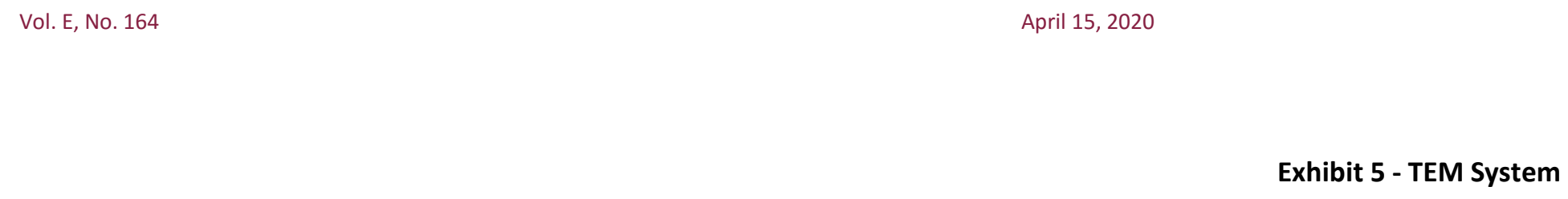

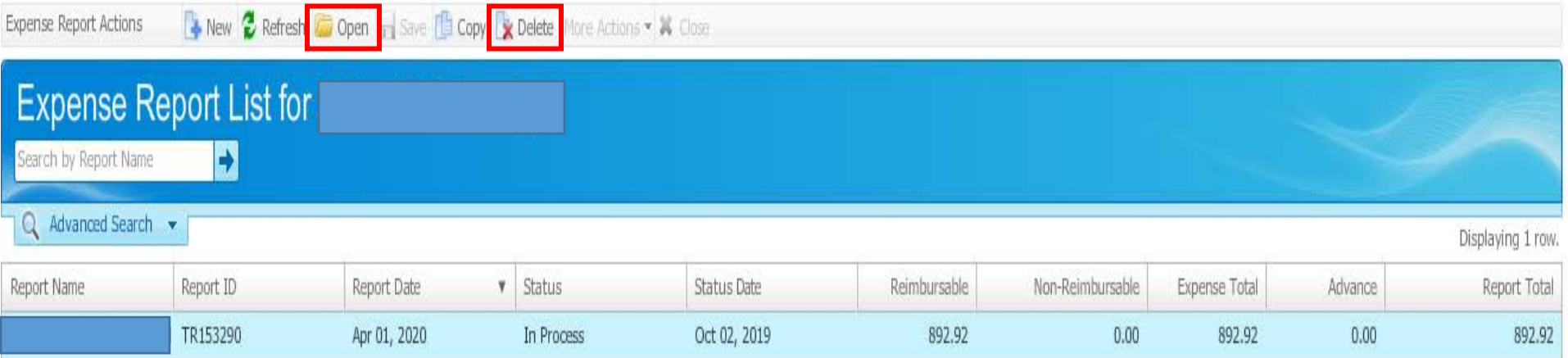

#### **Exhibit 6 – Report 2: Returned for Correction**

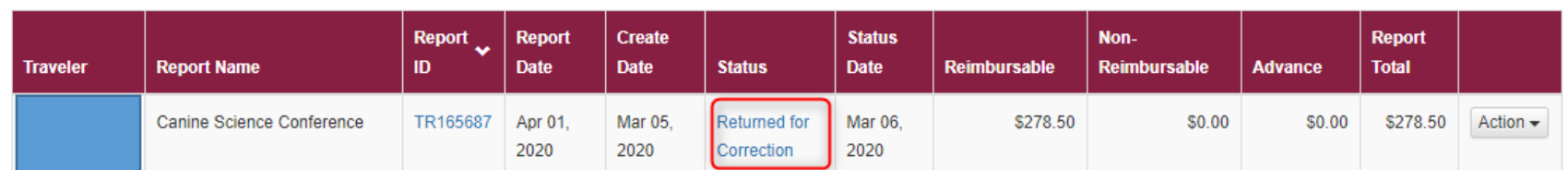

### *A Newsletter of the University Controller's Organization*

*Website:* **[http://www.controller.vt.edu](http://www.controller.vt.edu/)**

#### **Exhibit 7 - System Error Message**

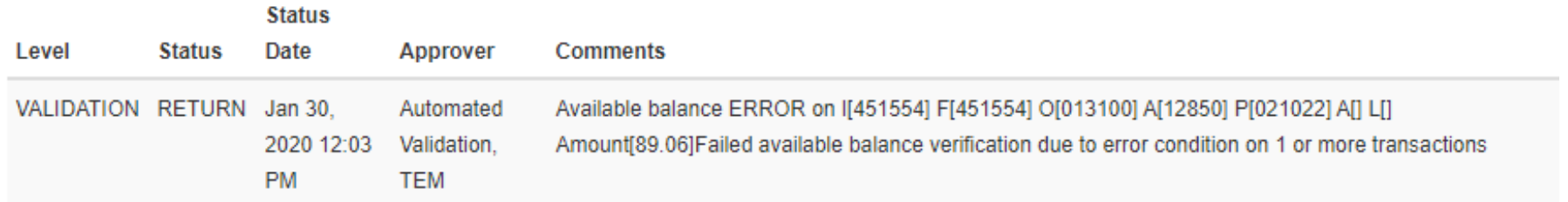

#### **Exhibit 8 – Report 3: Submitted**

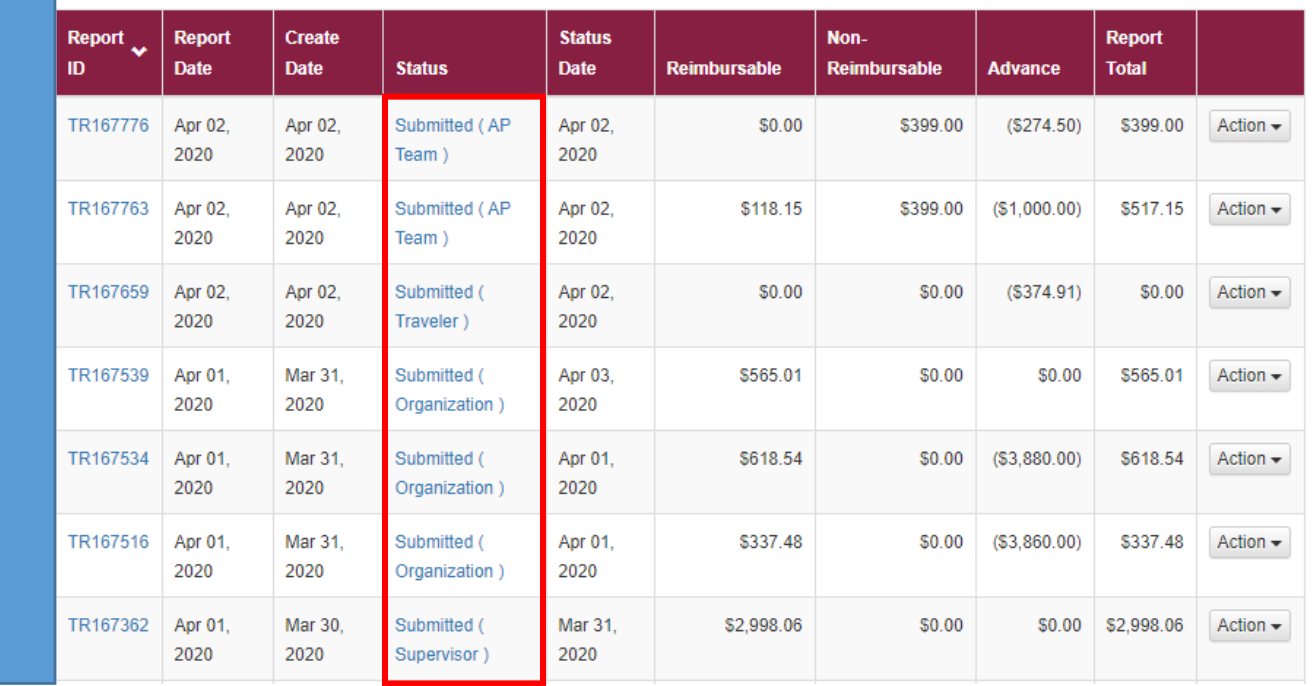

Vol. E, No. 164 April 15, 2020